# ZOOM Guide for Facilitators

Basic

# **OVERVIEW**

Use this guide to create effective sessions using ZOOM, including how to set up ZOOM to schedule meetings, to send invitations to your attendees, to manage audio and video, and to end meetings. For consultations on using ZOOM in educational projects, reach out to the resources listed at the end of this document.

There are two ways to manage ZOOM: the browser and the app. Our best practice recommendation is to schedule and run ZOOM meetings using the browser. To further customize your experience, use the ZOOM app to configure your computer settings for ZOOM.

# GETTING PREPARED

### Get Started

- 1. Visit [ucsf.zoom.us](https://ucsf.zoom.us/)
- 2. [Select "sig](https://ucsf.zoom.us/)n-in"
- 3. For first-time users, select "Login with SSO," enter "ucsf" as domain, and enter your MyAccess username and password. After logging in, an account is created automatically. You will see your name at the top of the webpage: [ucsf.zoom.us/profile](/Users/gadwoodg/Desktop/ucsf.zoom.us/profile)
- 4. For returning users, enter your MyAccess username and password and access your account
- 5. The ZOOM Client is downloaded automatically
- 6. Now you are signed in to your ZOOM account

# Schedule a Meeting from Your Browser

- 1. From you[r ucsf.zoom.us/profile](/Users/jillbond/Downloads/ucsf.zoom.us/profile) page, select "Schedule a Meeting"
- 2. Enter meeting details
- 3. Under "Meeting Options," select "Enable join before host"
- 4. Select "Save" at the bottom
- 5. Select "Copy the invitation"
- 6. A window will open; select "Copy Meeting Invitation" button at the bottom and close the window using the X in the upper right
- 7. Open your Outlook account and create a new meeting invitation
- 8. Paste it into the Outlook calendar invitation and invite participants to your meeting

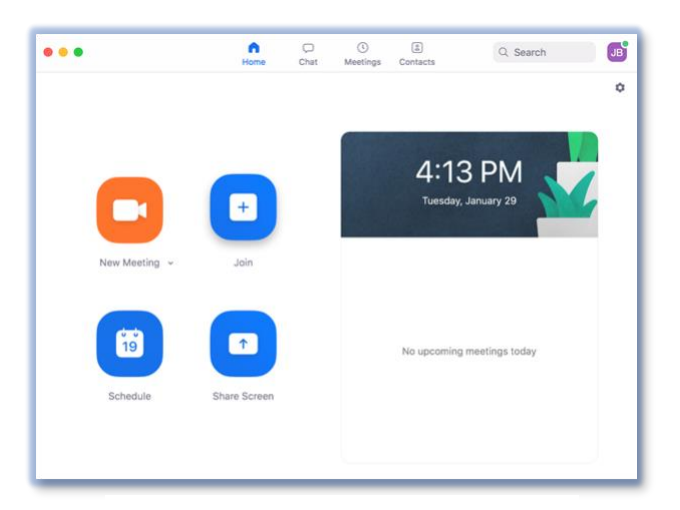

*Zoom Client. If yours looks different than this, check for updates.*

- 9. Consider simplifying the lengthy ZOOM invitation using only this key information:
	- o Videoconferencing: Click https://ucsf.zoom.us/j/000000000
	- o Phone conferencing: Dial (000) 000-0000 and enter meeting ID: 000 000 000
	- o iPhone single-tap: Dial +10000000000, 00000000#
- 10. Encourage ZOOM participants to review the ZOOM Guide for Participants Basic or Advanced by including this link in the invitation: <https://meded.ucsf.edu/ZOOM>

## [Prepare for the Meeting](https://meded.ucsf.edu/ZOOM)

- 1. [Re](https://meded.ucsf.edu/ZOOM)serve your physical meeting room 30 minutes before the meeting start time to set up and practice.
- 2. If possible, choose a space with a monitor. Some rooms have dedicated video conferencing in the rooms. To see a list of rooms, go to<https://edtech.ucsf.edu/web-conferencing-venues>
- 3. [If you are in a room with video conferencing,](https://edtech.ucsf.edu/web-conferencing-venues) please use the ZOOM Guide for Rooms for additional assistance at <https://meded.ucsf.edu/ZOOM>
- 4. [You'll need a working inte](https://meded.ucsf.edu/ZOOM)rnet connection
- 5. Consider the audio, video and general needs for your meeting in advance by answering these questions:
	- $\circ$  Who will collect the presentation materials in advance of the meeting so they can be placed on one computer?
	- o Does everyone need to see each other?
	- o Who will set up and launch the ZOOM meeting?
	- o Who will moderate Chat if you use it?
	- o Who will manage the ZOOM participants' audio and video?
	- o Who will present the PowerPoint or other content? Is there more than one presenter?
	- $\circ$  Do you need more than one device to run your meeting? For example, one for presenting and one for moderating ZOOM.
	- o Do you need an additional person's help to conduct the meeting smoothly?
	- o Who will take notes?
	- o Who will facilitate the flow of the meeting?
- 6. For consultations on using ZOOM in complex meetings, see the resources at the bottom of this document
- 7. Be sure to review the important tips section on etiquette for ZOOM meetings in this guide
- 8. Also refer to the ZOOM Guide for Facilitators Advanced for specific setting recommendations at <https://meded.ucsf.edu/ZOOM>

# [FACILITATING THE MEETING](https://meded.ucsf.edu/ZOOM)

[I](https://meded.ucsf.edu/ZOOM)f you are in a room with video conferencing, please use the ZOOM Guide for Rooms for additional assistance at [https://meded.ucsf.edu/ZOOM.](https://meded.ucsf.edu/ZOOM)

## [Start Your Meeting from Y](https://meded.ucsf.edu/ZOOM)our Browser

- 1. Click on the ZOOM URL link in your original meeting invitation
- 2. Enter the Meeting Room by selecting "Join With Computer Audio"

#### **OR**

- 1. Visit [ucsf.zoom.us](/Users/jillbond/Downloads/ucsf.zoom.us)
- 2. Select "sign-in"
- 3. Select "Meetings" on the left side of the screen
- 4. Go to the meeting you want to start on the "Upcoming Meetings" tab and select "Start" on the right
- 5. Enter the Meeting Room by selecting "Join With Computer Audio"

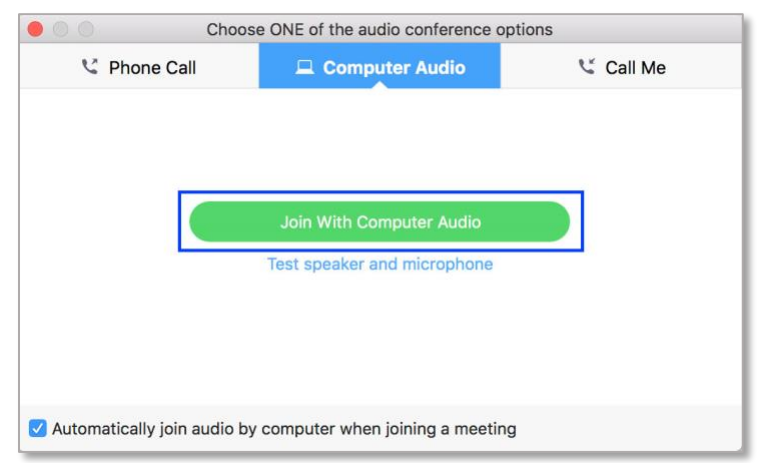

# Run Your Meeting

If you are in a room with video conferencing, make sure to follow the ZOOM Guide for Rooms for additional assistance at [https://meded.ucsf.edu/ZOOM.](https://meded.ucsf.edu/ZOOM)

[Your meeting in a room wi](https://meded.ucsf.edu/ZOOM)thout video conferencing has launched.

- 1. Unmute your audio and start your video when you are ready
- 2. Click on "Manage Participants" icon to check on your participants. View the Participant window on the right
- 3. Do a verbal check-in with your participants to test if they can hear you and you can hear them
- 4. If you're not sharing content, you're all set!
- 5. If you're sharing content, open up the file you want to share. Select the  $\frac{1}{\sqrt{2}}$  Share your Screen" icon
	-
	- Select the screen or software you wish to share (e.g., PowerPoint, Word, the desktop, etc.)

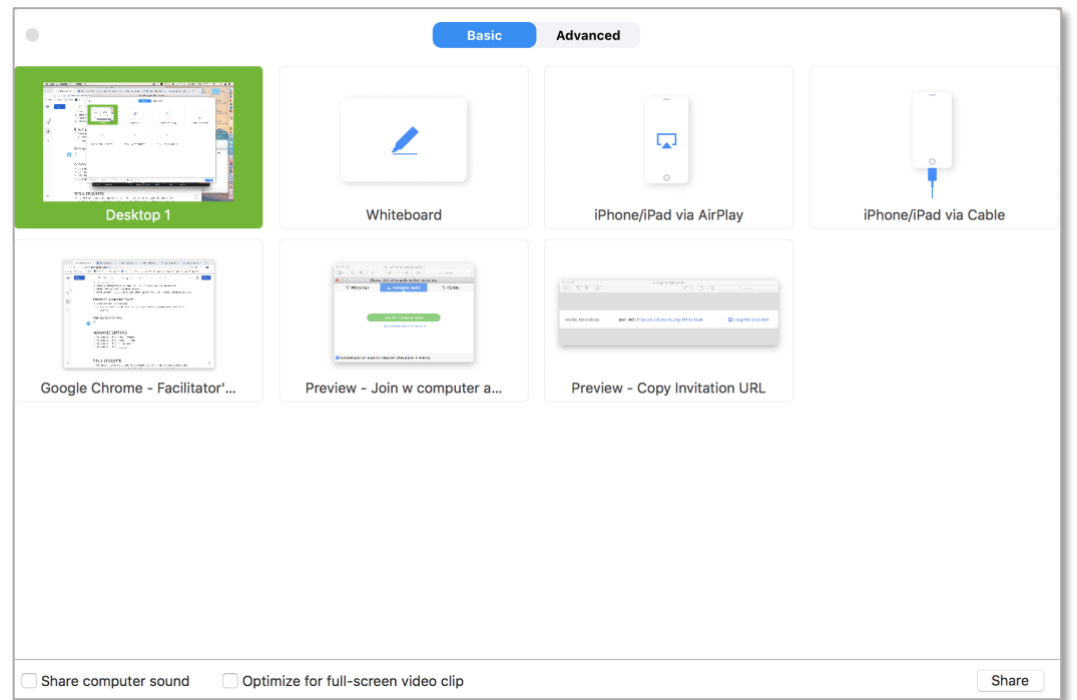

• Click "Stop Share" when you are done

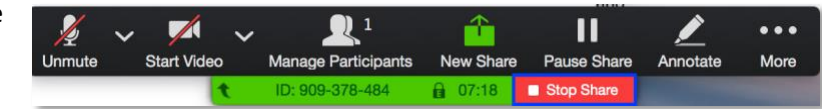

## End Your Meeting

1. Sign off verbally with the ZOOM participants before ending the meeting

 $\mathbf{I}$ 

2. Select "End Meeting" on the right side of the ZOOM toolbar

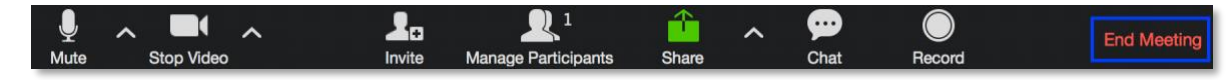

3. Select "End Meeting for All"

# AUDIO, AUDIO, AUDIO

Quality audio is essential for a successful ZOOM meeting:

- If you are in a video conference room, check the ZOOM Guide for Rooms for additional assistance at <https://meded.ucsf.edu/ZOOM>
- [If you are alone as the fa](https://meded.ucsf.edu/ZOOM)cilitator, use a headset with a microphone. If you don't have a headset, use headphones or ear buds

## Audio Troubleshooting

If you are currently in rooms CL-220 or CL-221, check the ZOOM Guide for Rooms for additional assistance at <https://meded.ucsf.edu/ZOOM>

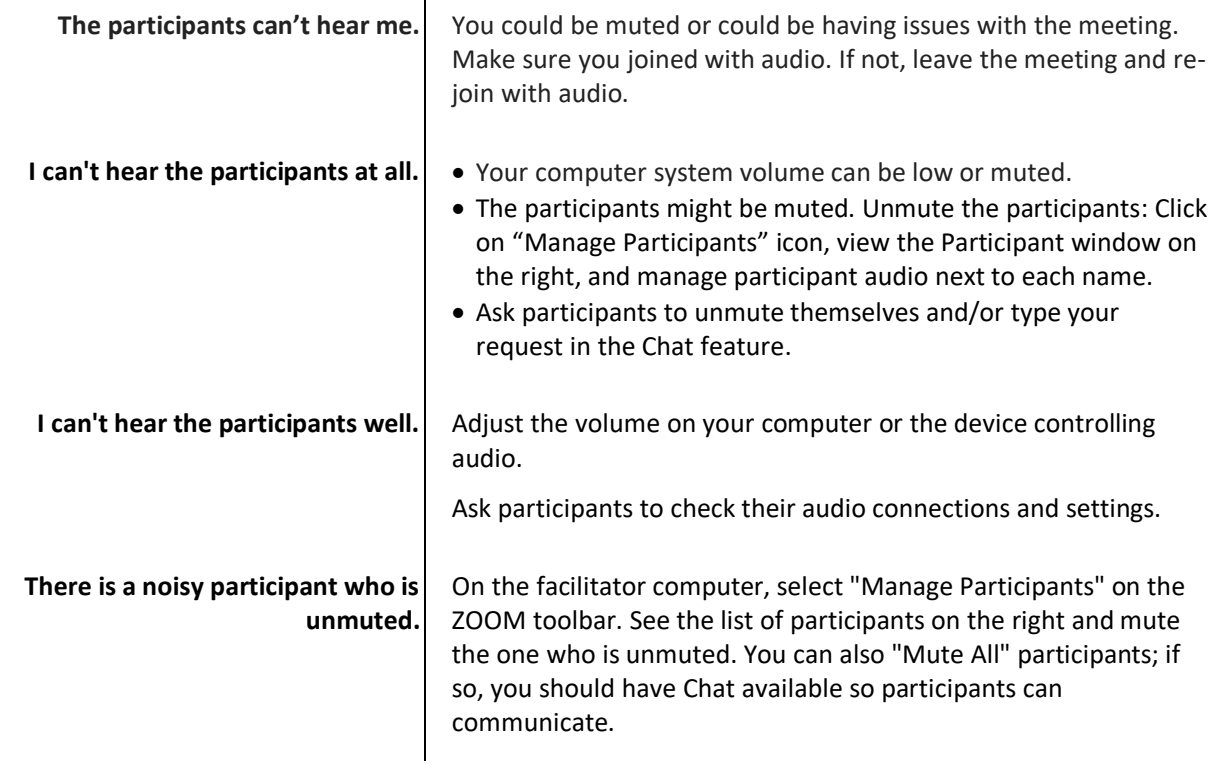

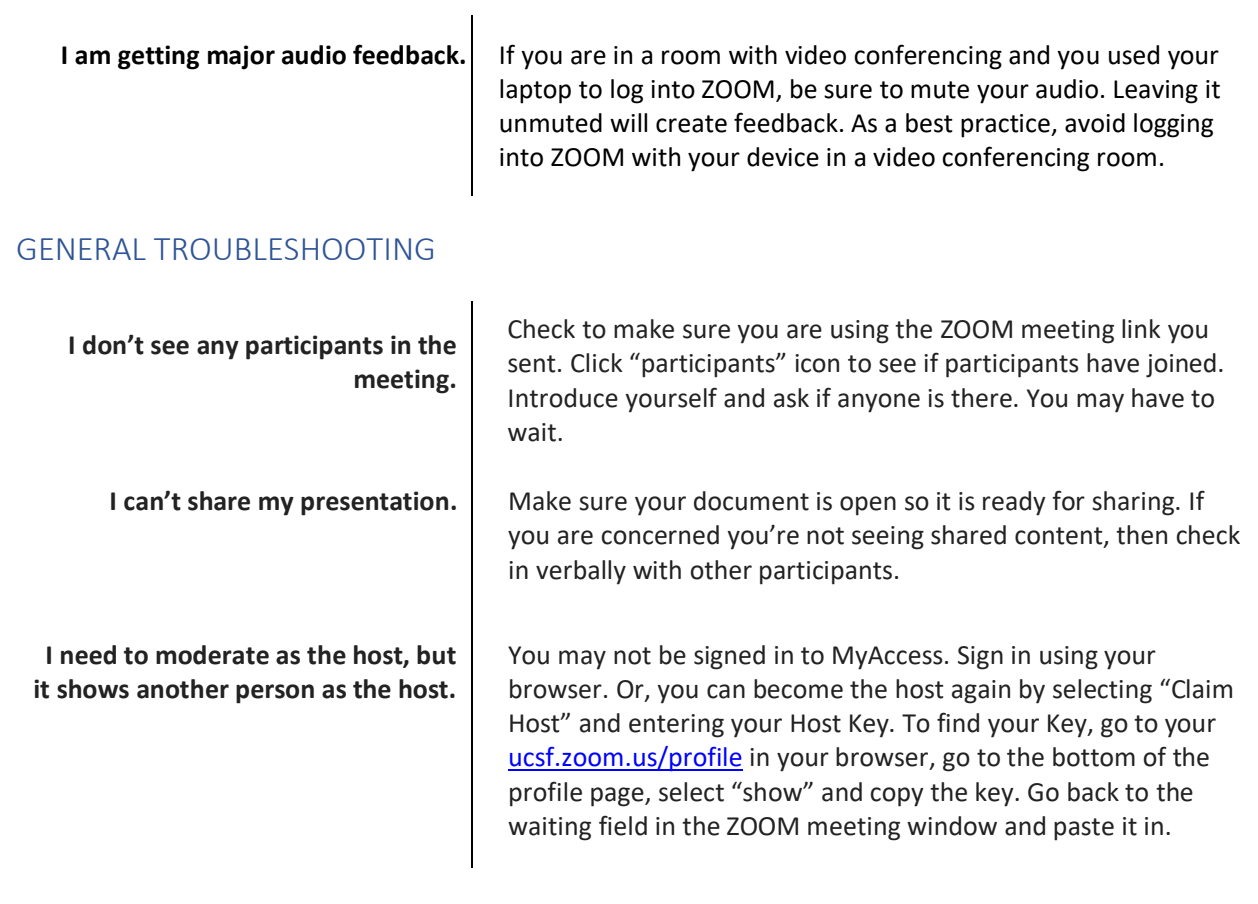

# BEST PRACTICES

- If you are facilitating meetings in a conference room, use the ZOOM Guide for Rooms for assistance at<https://meded.ucsf.edu/ZOOM>
- You [can use ZOOM for audio](https://meded.ucsf.edu/ZOOM)-only meetings by not using video
- For scheduling meetings, we recommend these best practices:
	- $\circ$  Schedule and run meetings from your browser and use the ZOOM app when you need to configure your audio and video settings:
		- Choose your camera settings
		- Test your audio
- Use a unique meeting ID for each meeting rather than your Personal Meeting ID. This way each meeting has its own ID with a distinct start and end time. Unique meeting IDs can prevent participants from a previous meeting from accidentally entering a meeting

# **ETIQUETTE**

ZOOM meetings have a different flow due to the remote attendees. Don't forget these important tips when facilitating:

- Introduce participants in the physical meeting room to the ZOOM participants at the beginning of the meeting
- Alert ZOOM participants whether you will be monitoring the Chat feature in the meeting
	- $\circ$  Consider having another person moderate the Chat feature; balancing the facilitation of a meeting and moderation of the Chat feature can be challenging.
- Facilitate the meeting so all ZOOM participants can hear each speaker and follow the flow of the meeting
- Ask participants in the physical meeting room to say their name before speaking
- Check in with the ZOOM participants at different points for any comments or questions
- Make sure shared content is available electronically. Don't allow paper handouts that ZOOM participants will not be able to see!
- Close the meeting verbally at the end so ZOOM participants also get closure

# FOR INFORMATION AND SUPPORT

For 24-hour technical support, contact Information Technology (IT) Service Des[k online](https://ucsf.service-now.com/ess/) [or by](https://ucsf.service-now.com/ess/) phone at 415- 514-4100.

To learn more about ZOOM, contact Educational Technology Services (ETS) a[t edtech@ucsf.edu](mailto:edtech@ucsf.edu) [or 415-476](mailto:edtech@ucsf.edu)- [431](mailto:edtech@ucsf.edu)0.

For consultations on using ZOOM in educational projects and for complex meetings, contact iROCKET at iROCKET@ucsf.edu or 415-502-2800 to learn more.

To learn more about ZOOM advanced settings, please consult [ZOOM's Getting Started Guide](https://support.zoom.us/hc/en-gb/article_attachments/203114083/Zoom_Getting_Started_with_PC_and_MAC_v6.pdf)[.](https://support.zoom.us/hc/en-gb/article_attachments/203114083/Zoom_Getting_Started_with_PC_and_MAC_v6.pdf)